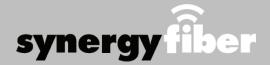

#### ALL DEVICES MUST BE REGISTERED FOR SMART WIFI ACCESS

STEP 1 Register each device online at register.synergywifi.com.

STEP 2 Once registered, connect your devices to the RESIDENT WIFI.

## **What Registering Does**

Registering your devices allows them to communicate with one another over the network as well as providing you with additional usability and privacy.

## **Contact Support**

Contact our support desk at 203.280.2029.

Email us at support@synergyfiber.com | Text us at 734.249.6005 | Chat Support at synergyfiber.com.

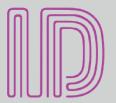

### WIFI & PASSWORDS

**RESIDENT WIFI** SSID: register.synergywifi.com Password: Panthers\*400

(must register devices first, see above)

**BASIC WIFI SSID: Identity Resident** Password: Panthers\*400

## **Program Guide**

01 Program Guide

02 A&E

03 ABC (WPLG)

04 AMC

05 Animal Planet

06 BBC America

07 BET

08 BIG10

09 Bloomberg

10 Bravo

11 Cartoon Network

12 CBS (WFOR)

13 Country Music TV

14 CNBC

15 CNN

16 Comedy Central

17 CSPN2

18 CW (WSFL)

19 Discovery

20 Disney Channel

21 E! 22 ESPN

23 ESPN2

24 ESPNEWS 25 ESPNU

26 Food Network

27 FOX (WSVN) 28 Fox Business

29 Fox News

30 Fox Sports 1

31 FOX Sports 2

32 Freeform

33 FX

34 FXX

35 Hallmark Channel

36 HGTV

37 History Channel

38 IFC

39 Lifetime

40 MLBN

41 MSNBC 42 MTV

43 National Geographic

44 NBATV

46 NBC Sports

48 NHL Network

49 Nickelodeon

50 OWN

51 PAC12

52 Paramount

53 PBS (WLRN) 54 NBC (WTVJ)

55 Showtime

56 SHBET

57 Showtime Showcase

58 Showtime Extreme

59 The Movie Channel

60 Showtime 2

61 SEC

63 SYFY

66 TNT

67 Travel Channel

68 TruTV

69 TV Land

70 USA

72 Weather Channel

73 Women's Entertainment

Updated 7/23/20 \*Subject to Change\*

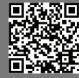

Scan me to set up your TV! setupmytv.synergyfiber.com

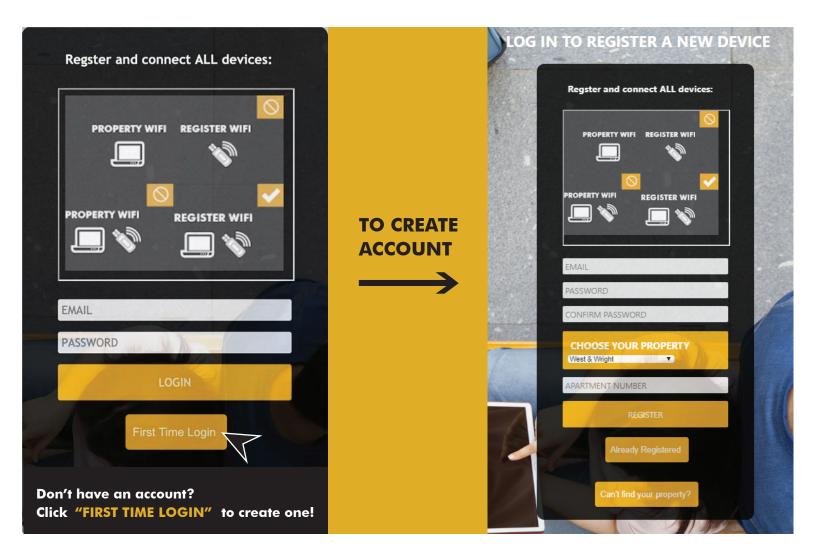

2

# GO TO DEVICE MANAGER IN YOUR DASHBOARD TO ADD DEVICES

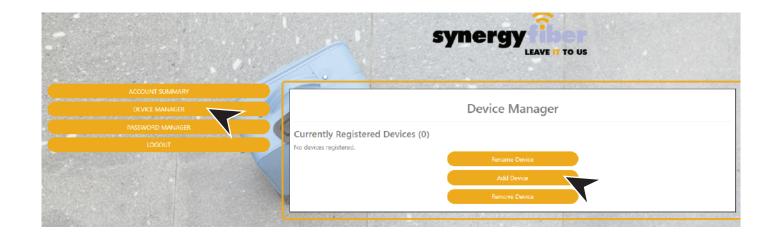

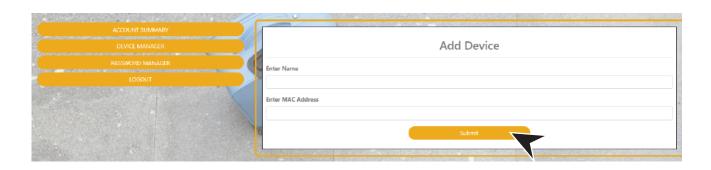

EXAMPLES OF WHAT A MAC ADDRESS MAY LOOK LIKE: 00-17-ab-5a-6e-f5 OR 10:AE:60:60:60

NEED HELP FINDING YOUR MAC ADDRESS? GO TO: https://www.synergyfiber.com/documents/MAC-Address-Guide.pdf

4

### **CONTINUE ADDING ALL YOUR DEVICES**

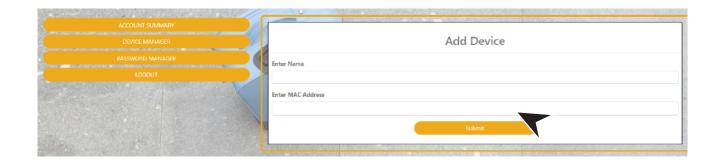

5

## FINISH BY CONNECTING ALL DEVICES TO THE SSID: REGISTER.SYNERGYWIFI.COM

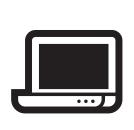

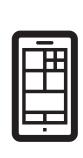

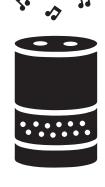

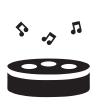

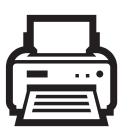

CONNECT ALL DEVICES TO SSID: REGISTER.SYNERGYWIFI.COM